# **Associação de Boletos por Valor de Aproximação**

の **Assista ao vídeo DicaLinx para saber mais sobre Associação de Boletos por Valor de Aproximação**

**#DicaLinx Big - Associação de Boletos por Valor de Aproximação - Contas a Pagar**

Agora o Contas a Pagar conta com uma nova forma de associar os códigos de barras dos boletos em seus títulos, no processamento automático de boletos.(i)

É comum o valor do título cadastrado divergir com o valor da nota fiscal emitida, pois, o Fornecedor pode enviar a NF com uma taxa de emissão do boleto. Pensando nesta possibilidade o Linx Big Farma desenvolveu uma funcionalidade em que o usuário conseguirá informar um valor de aproximação, ou seja, uma quantia para que o sistema entenda que até aquele valor limite ele poderá vincular automaticamente o código de barras ao título já cadastrado.

### Configuração Associação de Boletos

Para utilizar a associação de boletos vá ao menu **Financeiro > Contas a pagar > Configuração > Associação automática de boletos.**

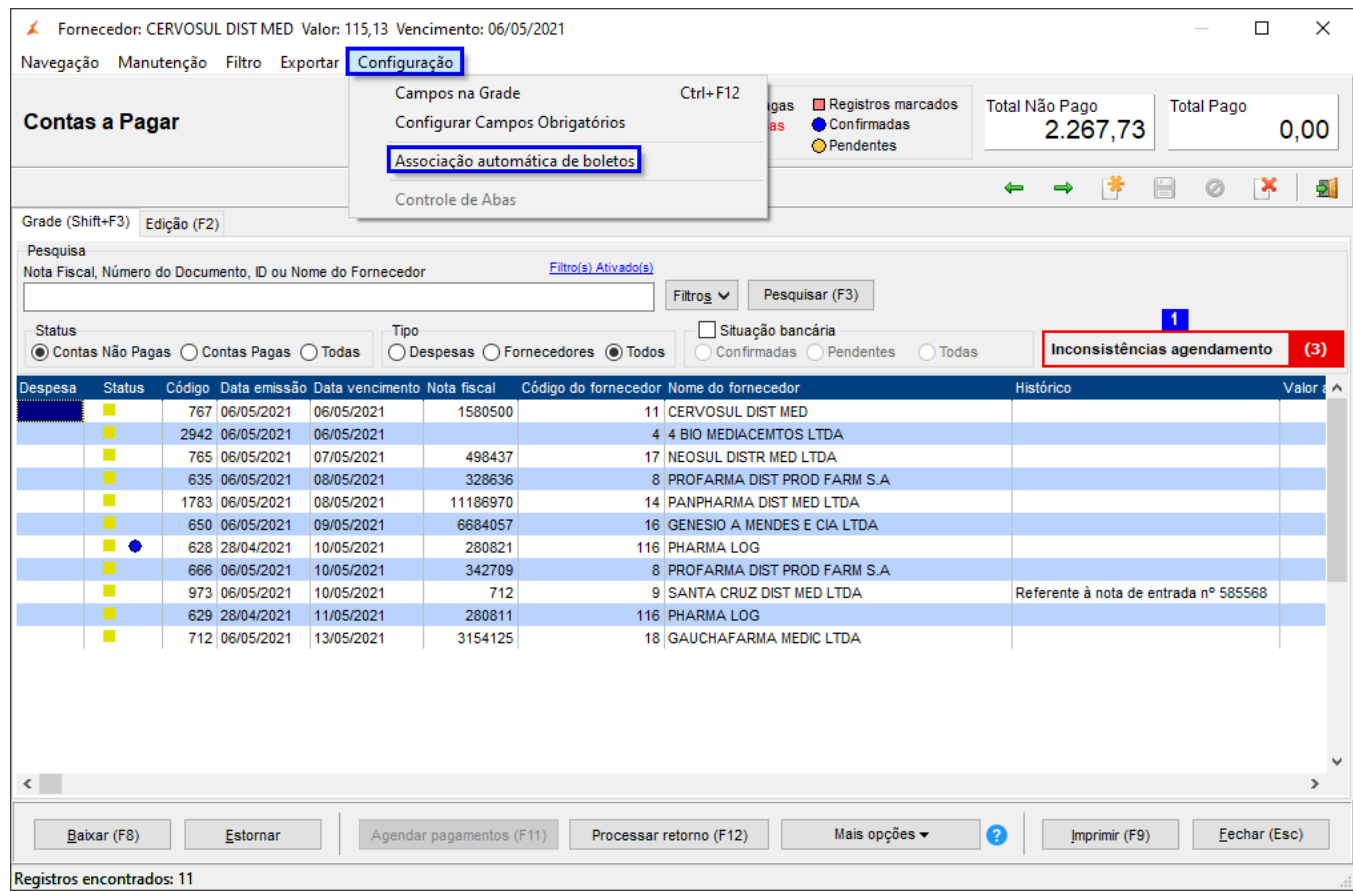

Figura 01 - Contas a Pagar

Abrirá a tela de Associação de boletos, insira um valor para limitar o sistema ao associar um boleto.

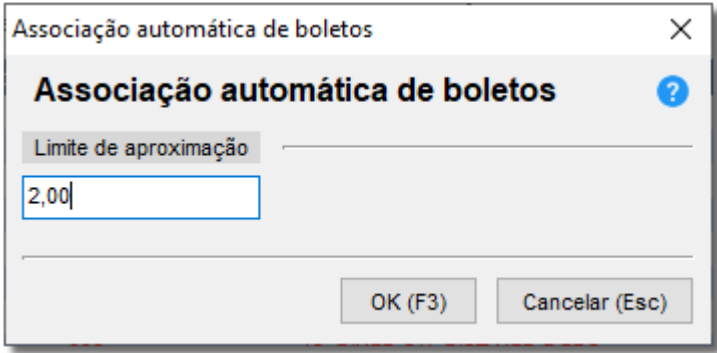

Figura 02 - Associação Automática de Boletos

#### **Por Exemplo**

O título lançado no contas a pagar é no valor de R\$ 100,00, mas no código de barras o valor informado pelo Fornecedor é R\$ 101,40 (R\$ 1,40 de taxa de emissão de boleto).

O sistema entenderá que a faixa limite é até R\$ 102,00 (R\$ 2,00 de acordo com exemplo da Figura 02).

Será realizada uma busca nos títulos que tenham uma data de vencimento que seja igual ao código de barras e um valor que seja igual ou que se aproxime do limite estabelecida em até 2,00. E assim será para qualquer valor inserido no campo Limite de aproximação.

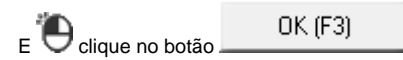

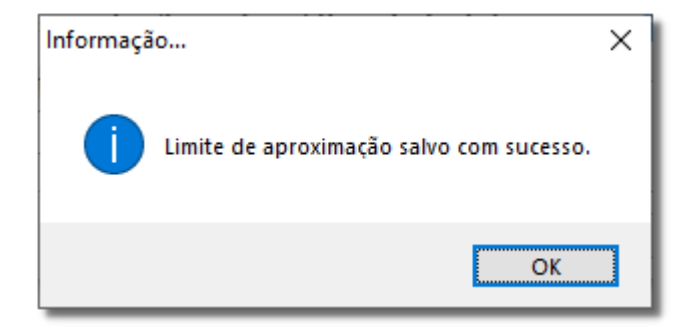

Figura 03 - Limite de Aproximação Salvo.

## Utilização Associação de Boletos

Após configurar o valor por aproximação, todos os boletos que forem encontrados na varredura que o sistema realizará, serão apresentados na tela as inconsistências conforme destaque <sup>1</sup> da Figura 01.

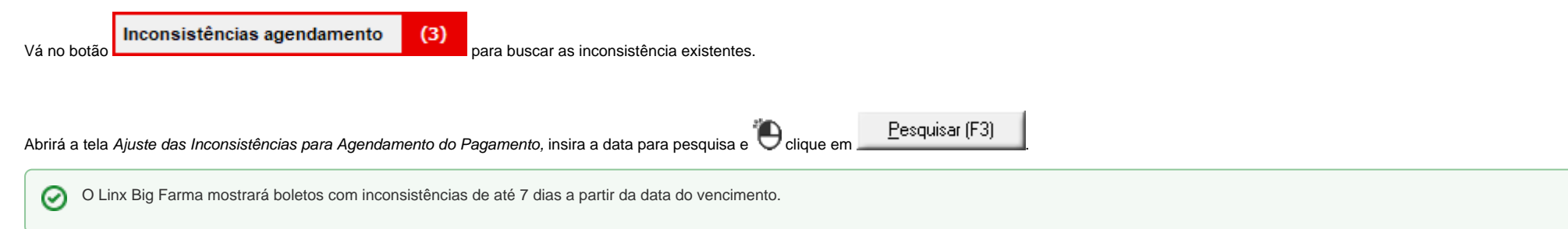

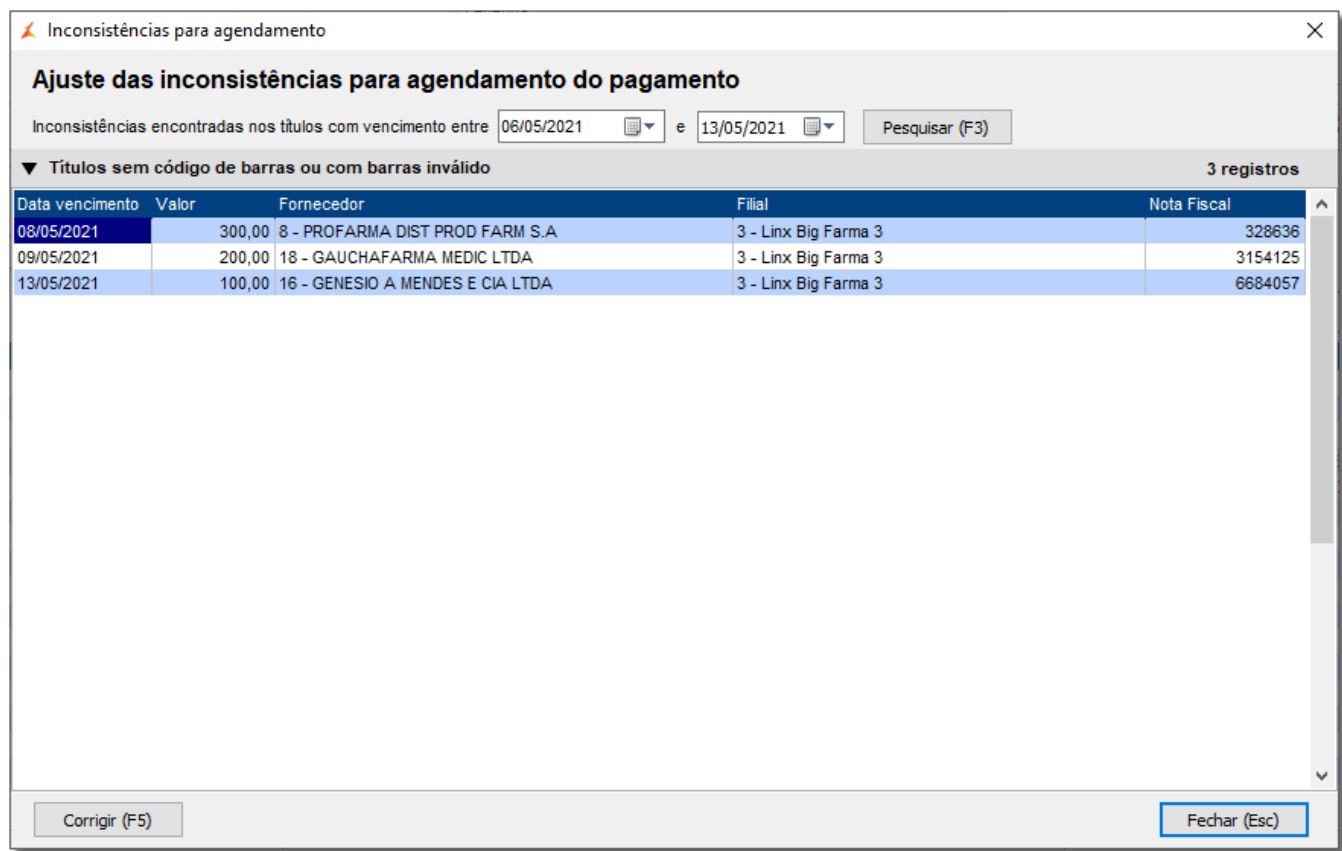

### Figura 04 - Ajuste das Inconsistências para Agendamento do Pagamento

clique duas vezes no boleto desejado e abrirá a tela.

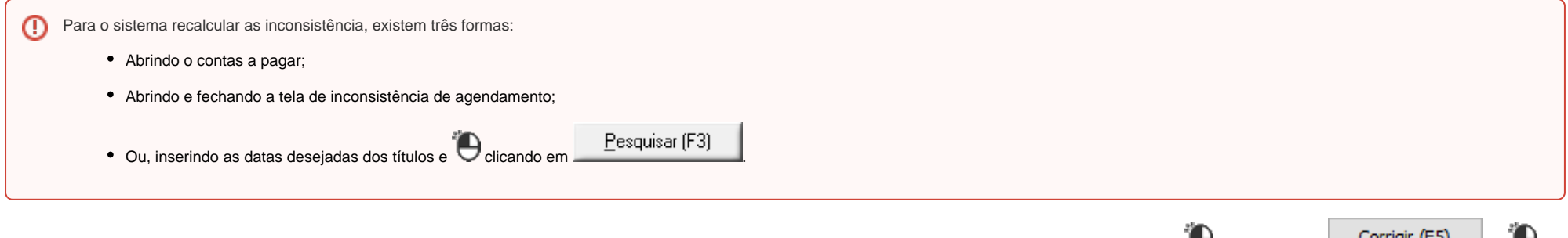

Note que a busca retornou com três títulos com inconsistências, nesta tela é inserido o código de barras dos boletos com inconsistências, para inserir o código de barras volique no botão ou com inconsistências, para inseri

Insira o código de barras manualmente ou colando o código no campo "Código de barras ou linha digitável" e clique no botão  $\Box$ 

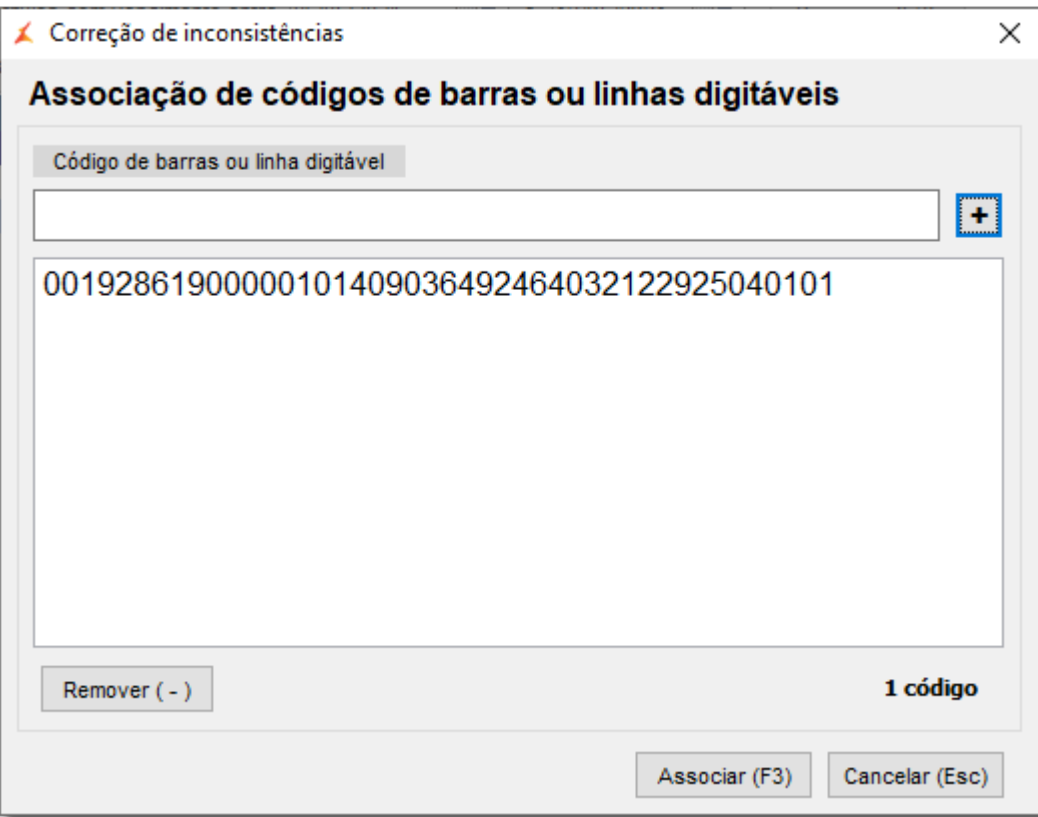

Figura 05 - Código de Barras

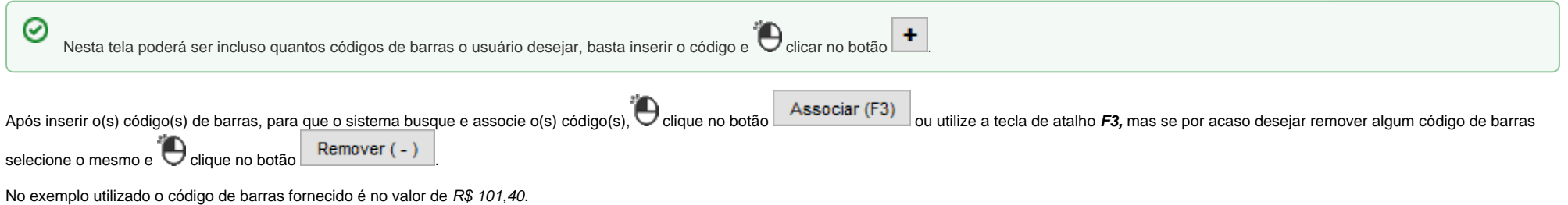

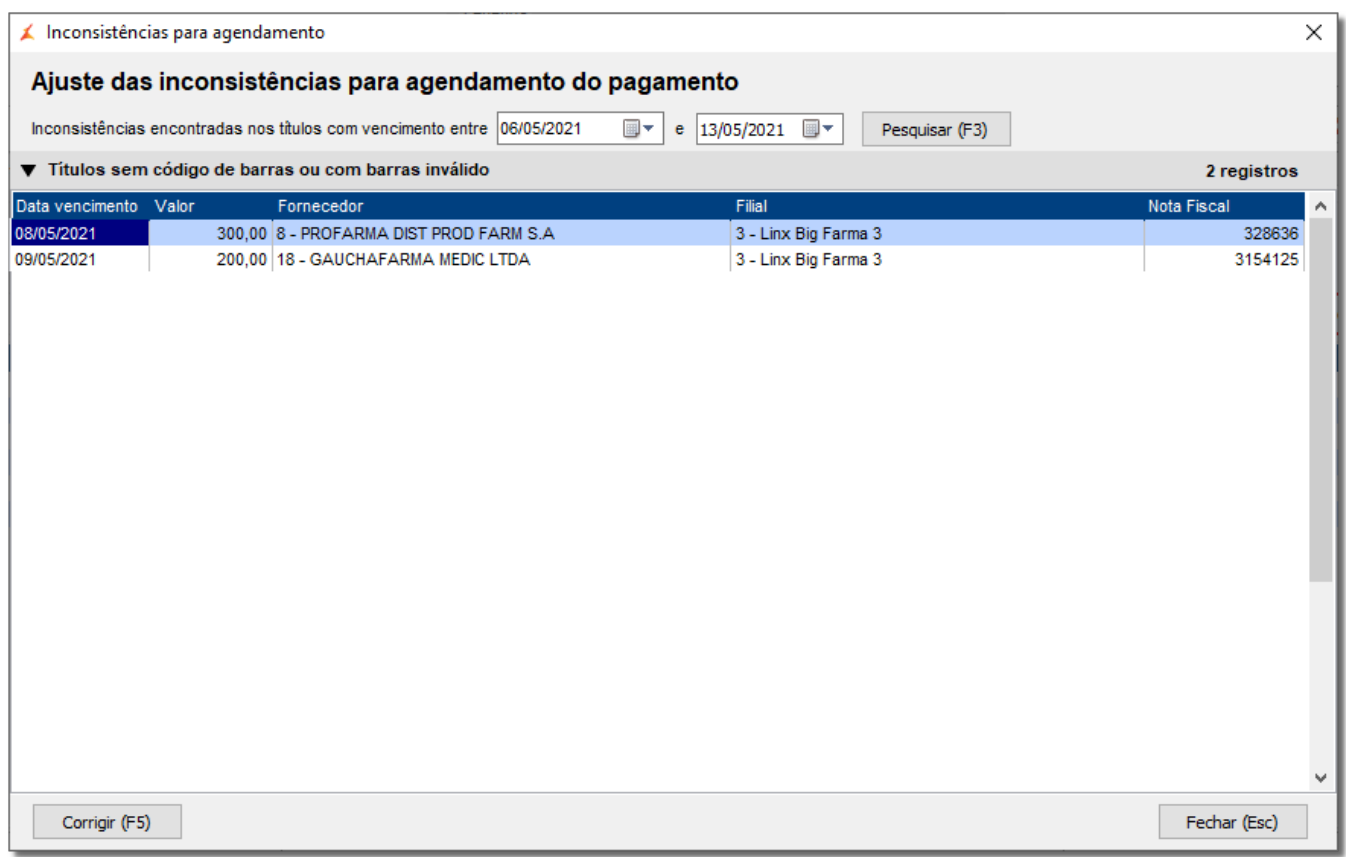

Figura 06 - Inconsistências

Note que o boleto de R\$ 100,00 não está mais com inconsistência, pois o sistema confrontou a data e o valor do título informado com a data e o valor do código de barras inserido, o Linx Big Farma considerou que o valor de R\$ 1,40 a mais informado no código de barras está dentro do valor limite inserido na *Associação automática de boletos.* 

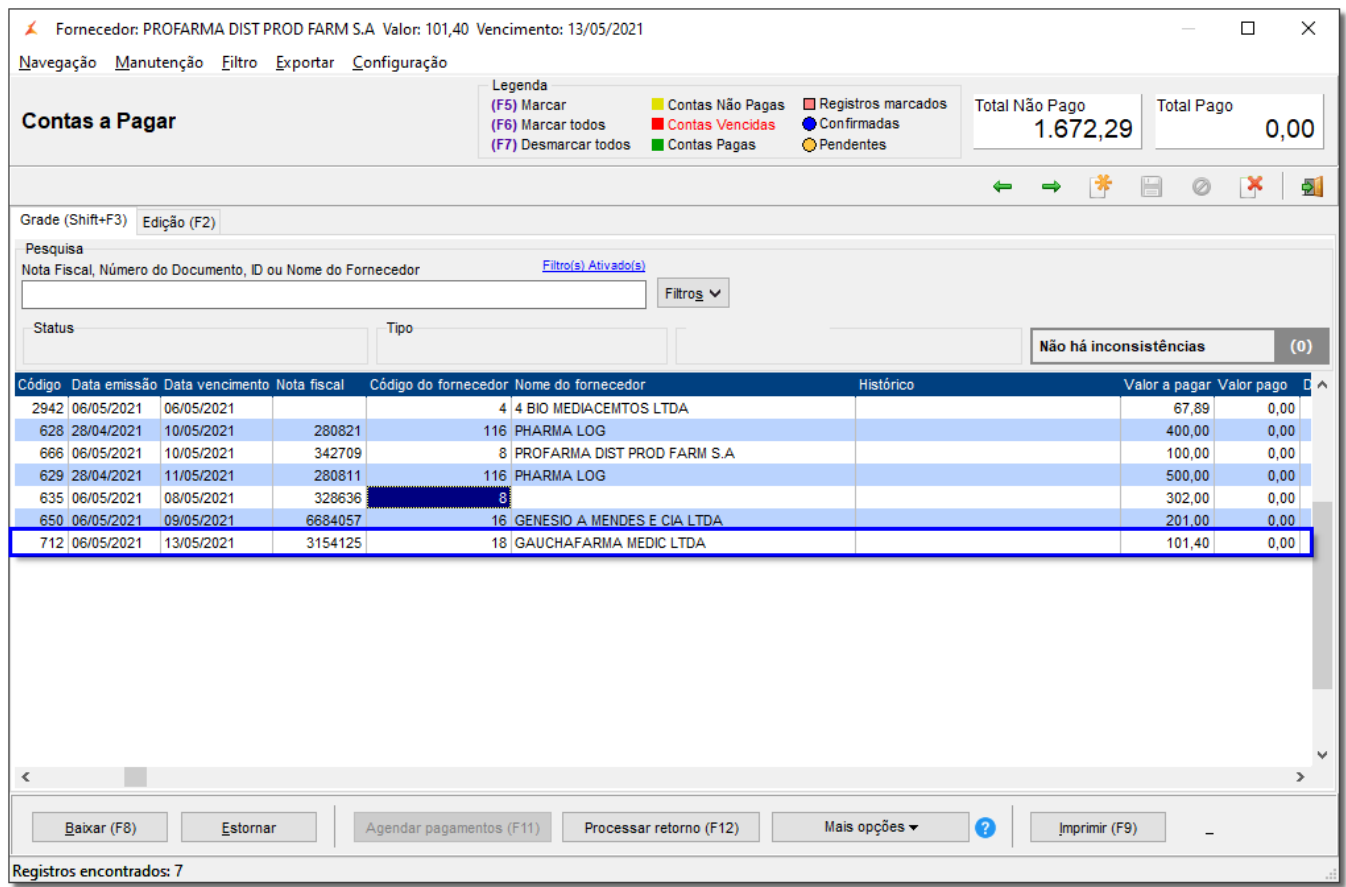

Figura 07 - Boletos Corrigidos Através da Associação de Código de Barras

Através da funcionalidade o Linx Big Farma já inseriu o código de barras e corrigiu os valores dos títulos corretamente.

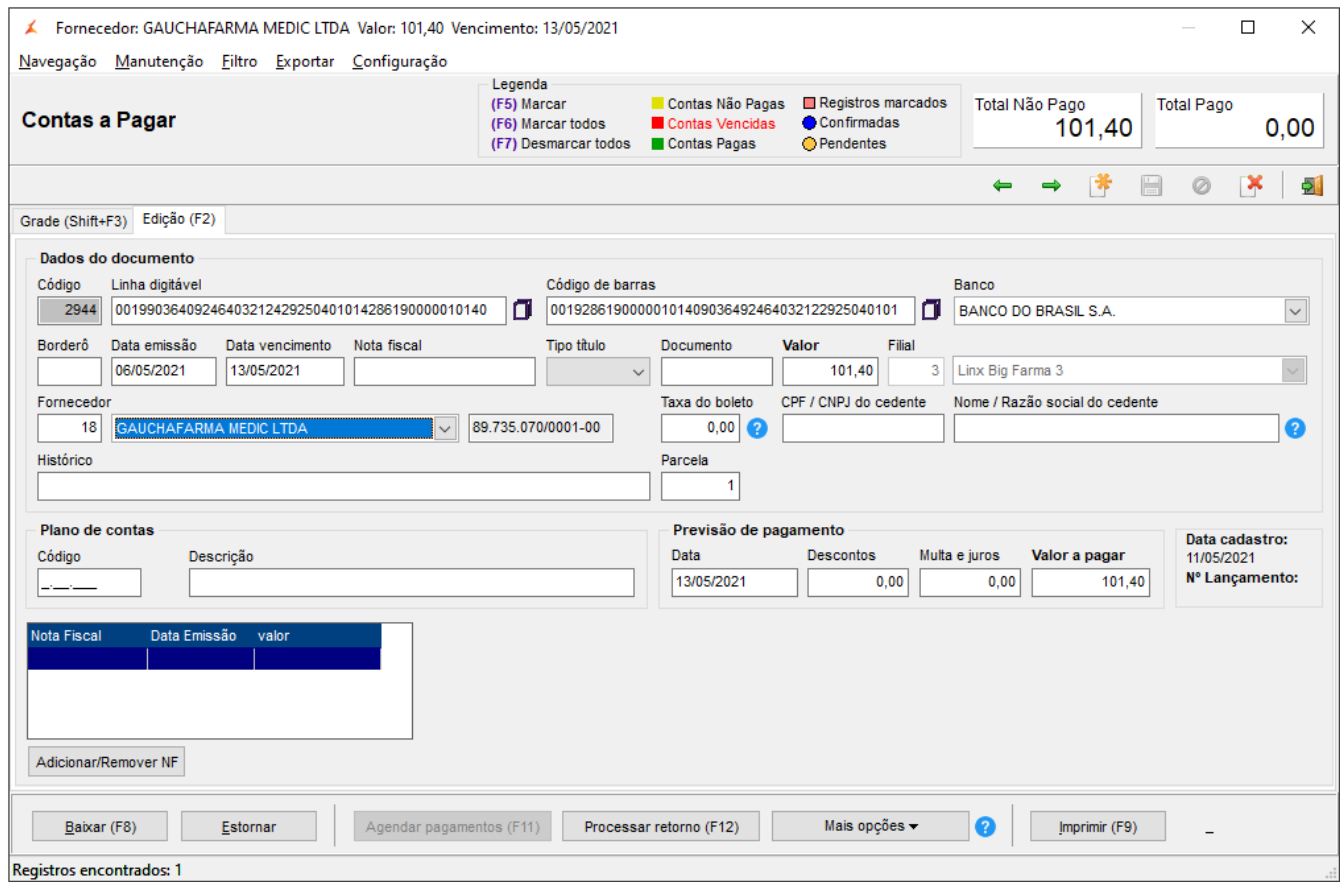

Figura 08 - Dados Corrigidos